#### (3)受領確認書の提出 受領確認書を提出するための画面です。

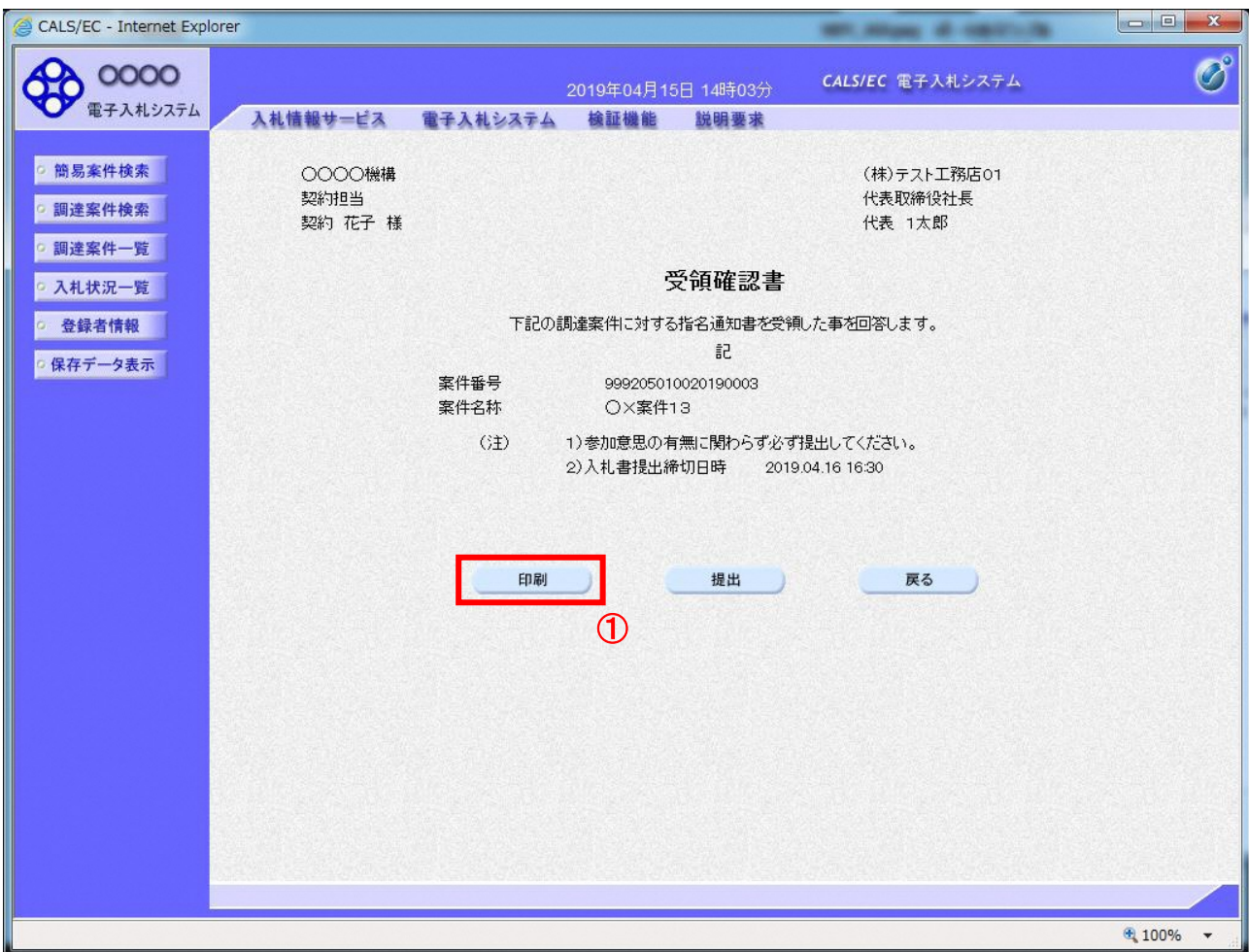

# 操作説明

「印刷」ボタン①をクリックします。※1

※1 印刷ボタンをクリックしただけでは印刷されません。印刷用の別画面を表示します。

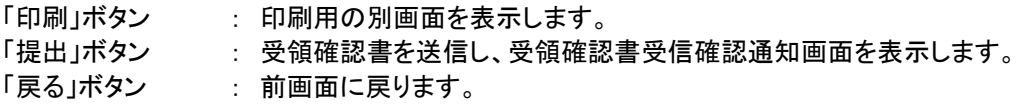

#### (4)受領確認書の印刷画面 本画面で受領確認書を印刷します。

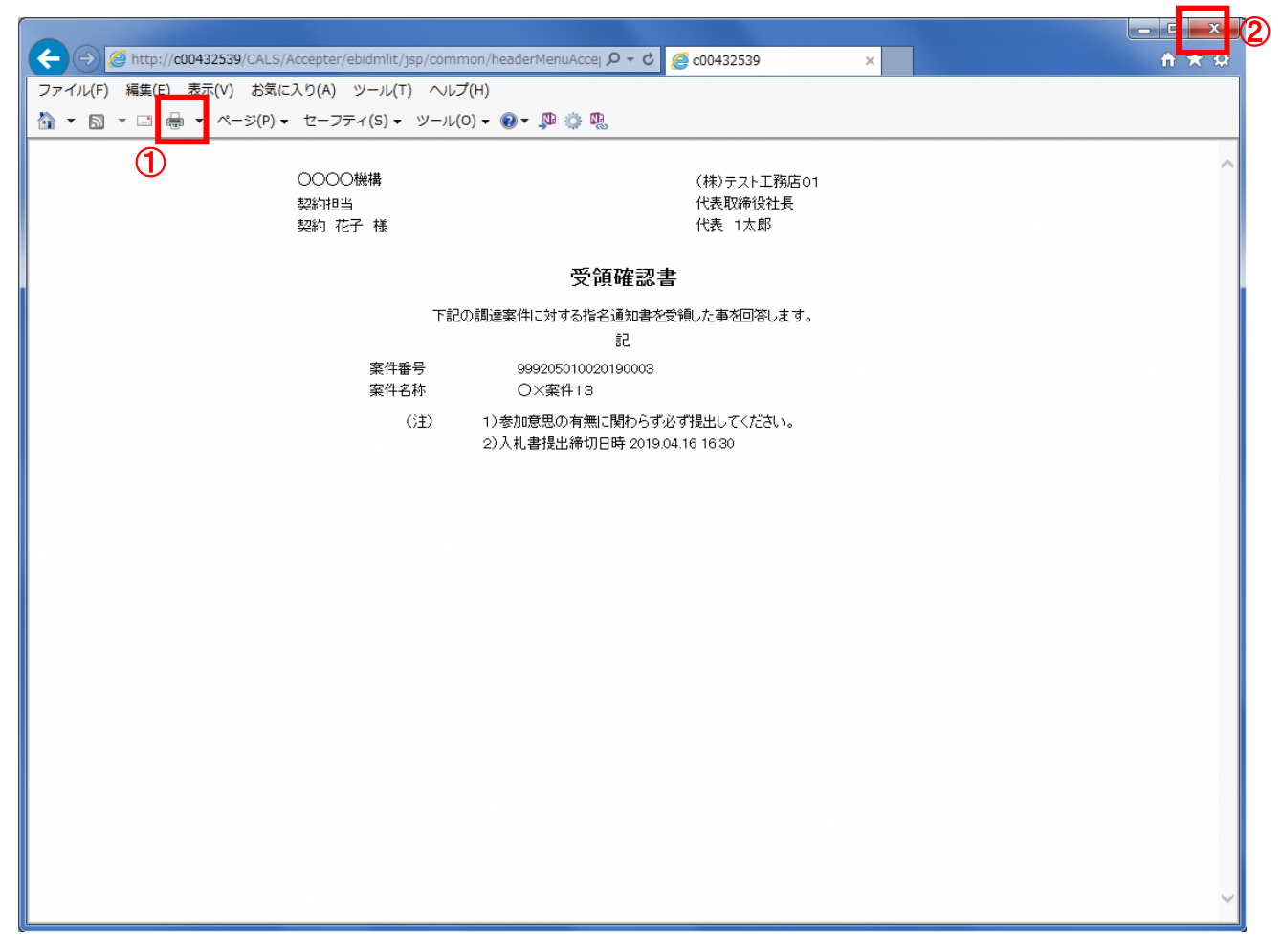

# 操作説明

「印刷」ボタン①をクリックし、印刷を実行します。印刷完了後、画面右上の「×」ボタン②をクリックし画面を閉じま す。

#### (5)受領確認書の提出 受領確認書を提出します。

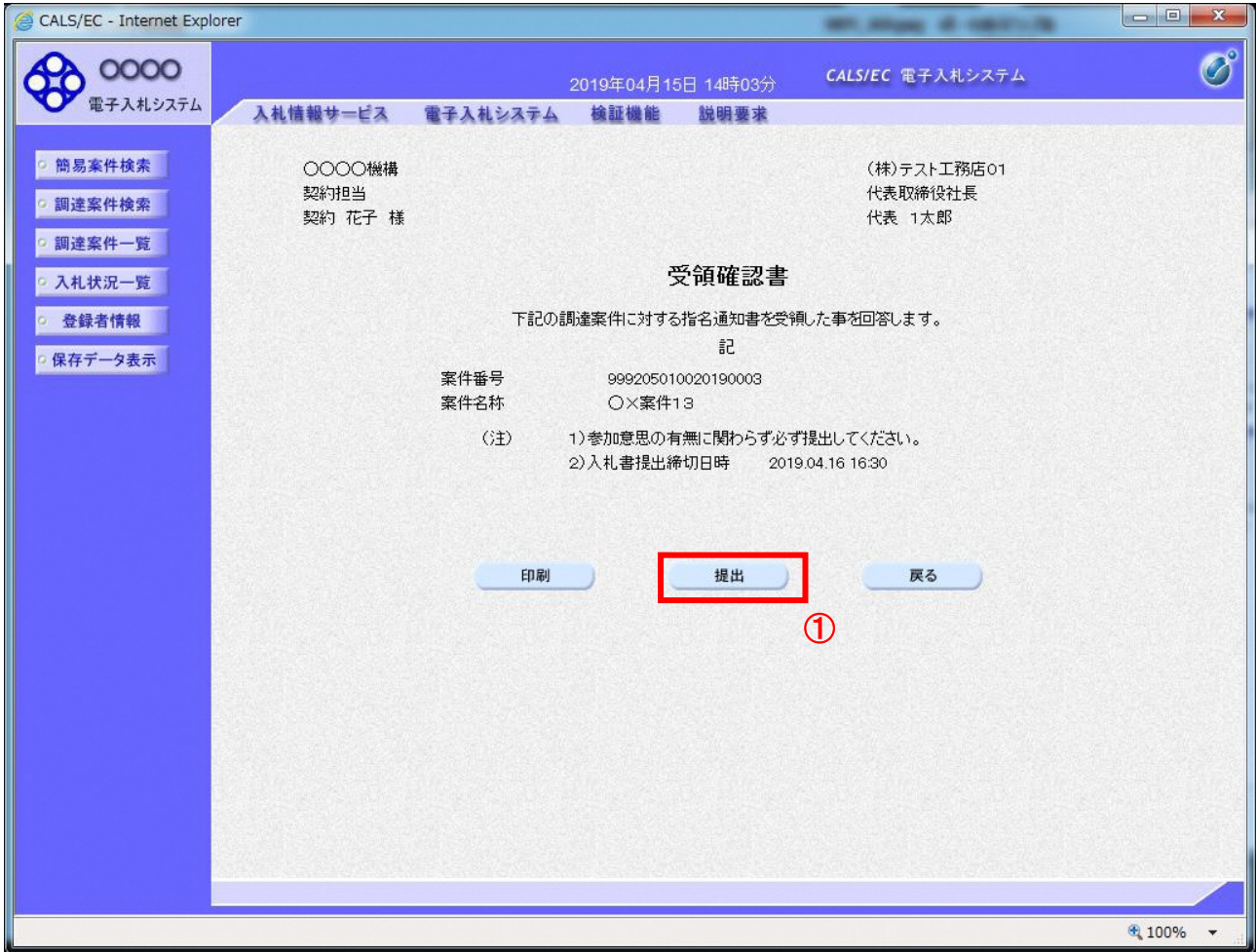

# 操作説明

「提出」ボタン①をクリックします。

# 項目説明

「印刷」ボタン : 印刷用の別画面を表示します。 「提出」ボタン : 受領確認書を送信し、受信確認通知画面を表示します。 「戻る」ボタン : 前画面に戻ります。

#### (6)受領確認書受信確認通知の表示 正常に送信が完了すると、下記の受信確認通知画面を表示します。

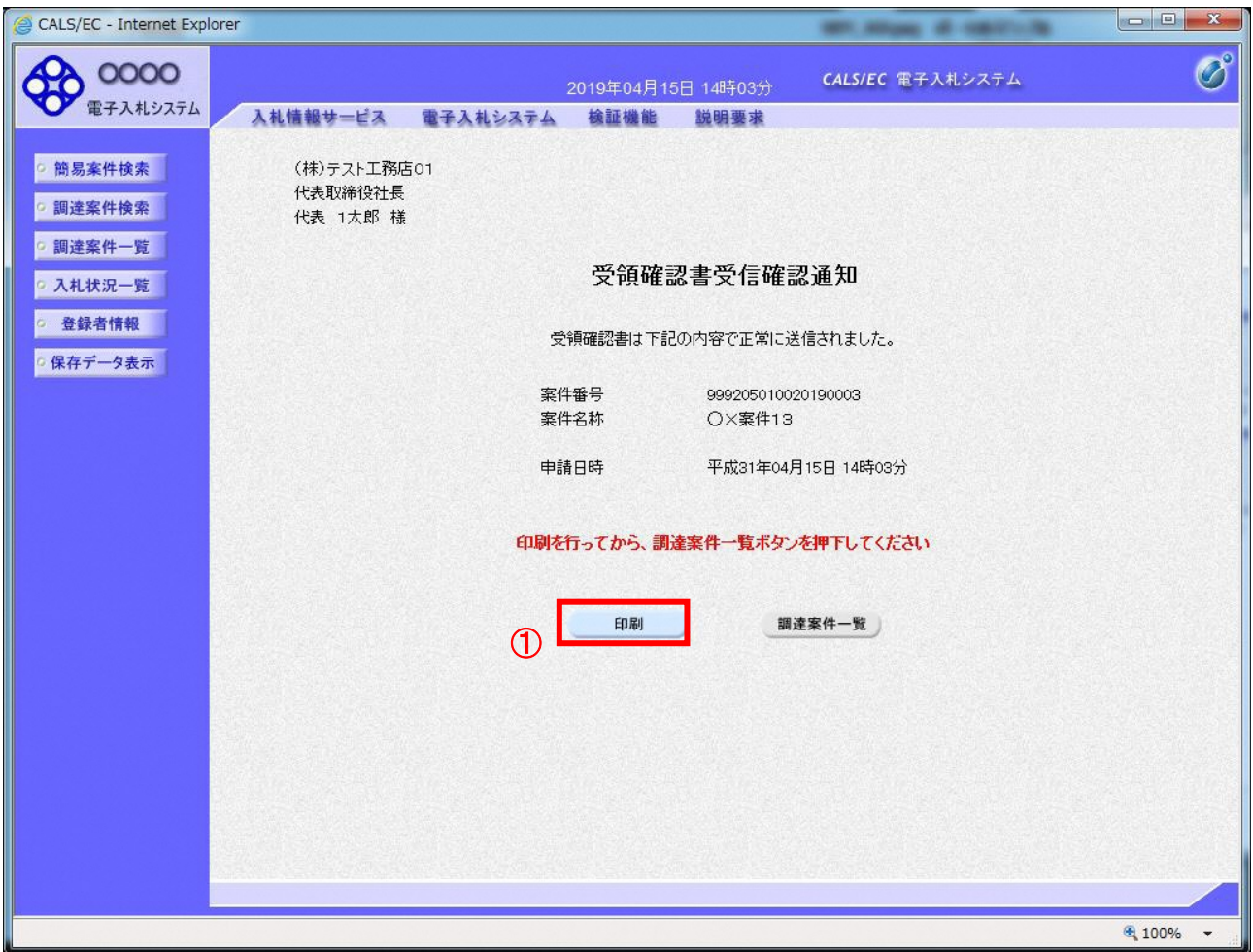

# 操作説明

「印刷」ボタン①をクリックすることにより、新規ウィンドウを表示します。

# 項目説明

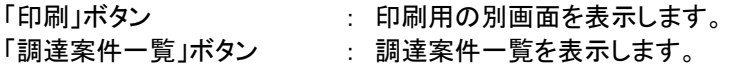

受領確認書受信確認通知は、以後表示する事ができません。 控えが必要な場合は、必ずこの画面で印刷を行ってください。

#### (7)受領確認書受信確認通知の印刷 受領確認書受信確認通知を印刷する画面です。

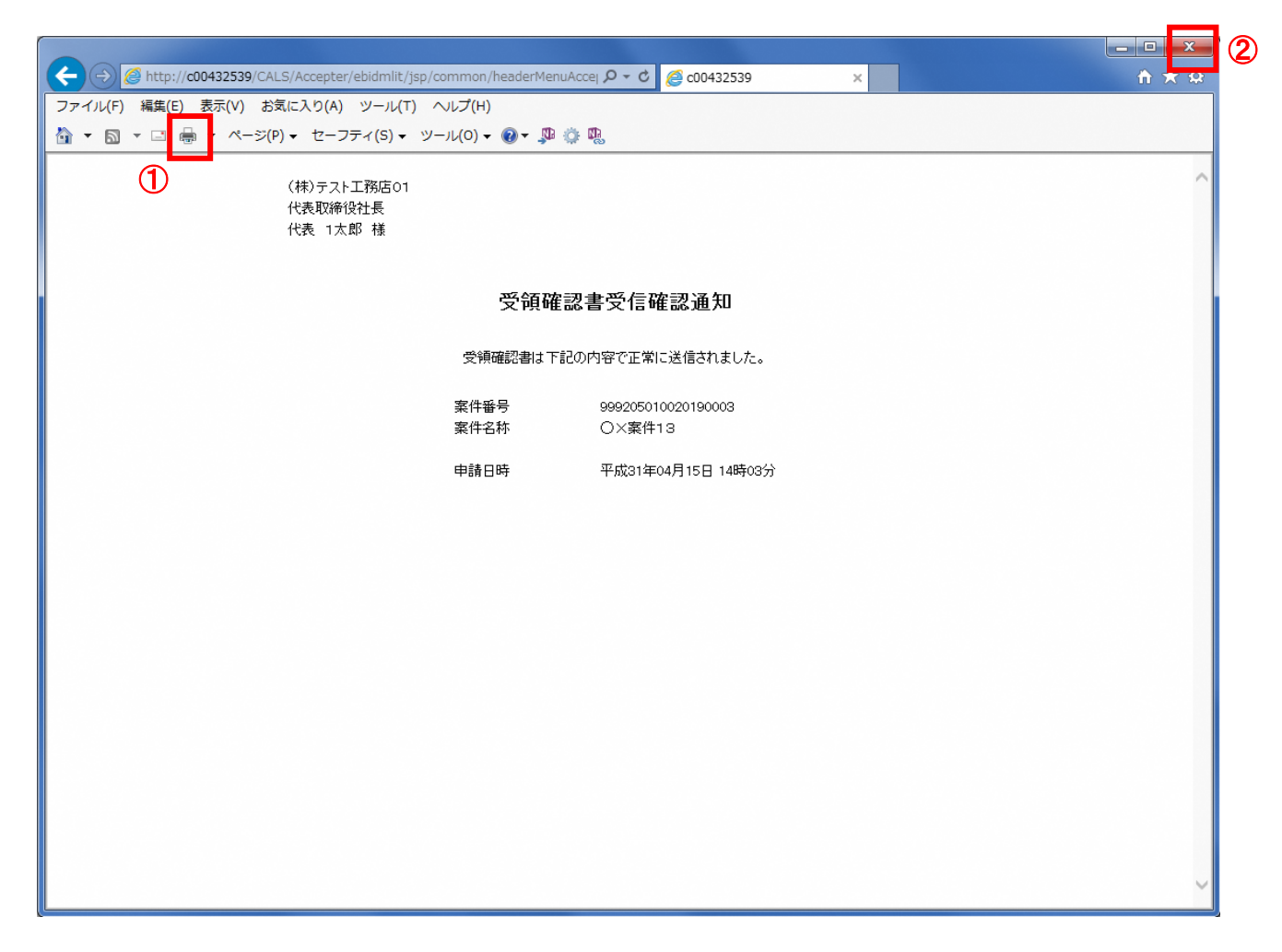

# 操作説明

「印刷」ボタン①をクリックし、印刷を実行します。印刷完了後、画面右上の「×」ボタン②をクリックし画面を閉じま す。

# 1.2.3 入札書提出作業

入札書受付開始予定日時を経過後、入札書の提出が可能になります。

(1)入札案件の検索

検索条件を指定し、対象の案件を一覧画面に表示します。

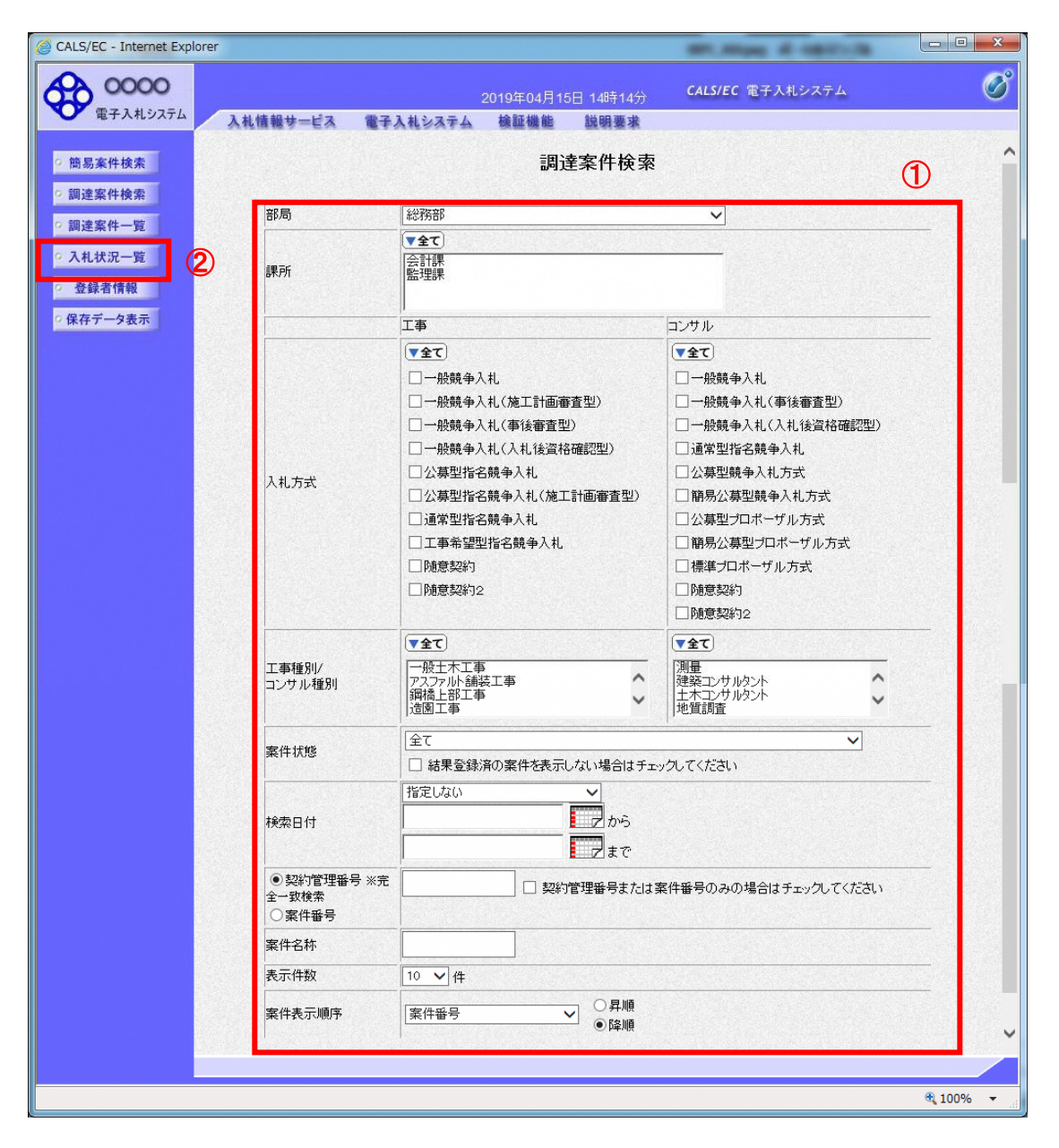

#### 操作説明

調達案件検索画面にて検索条件①を指定後、画面左メニューより「入札状況一覧」ボタン②をクリックしま す。

#### (2)入札状況一覧の表示 入札書の提出などを行う一覧画面です。

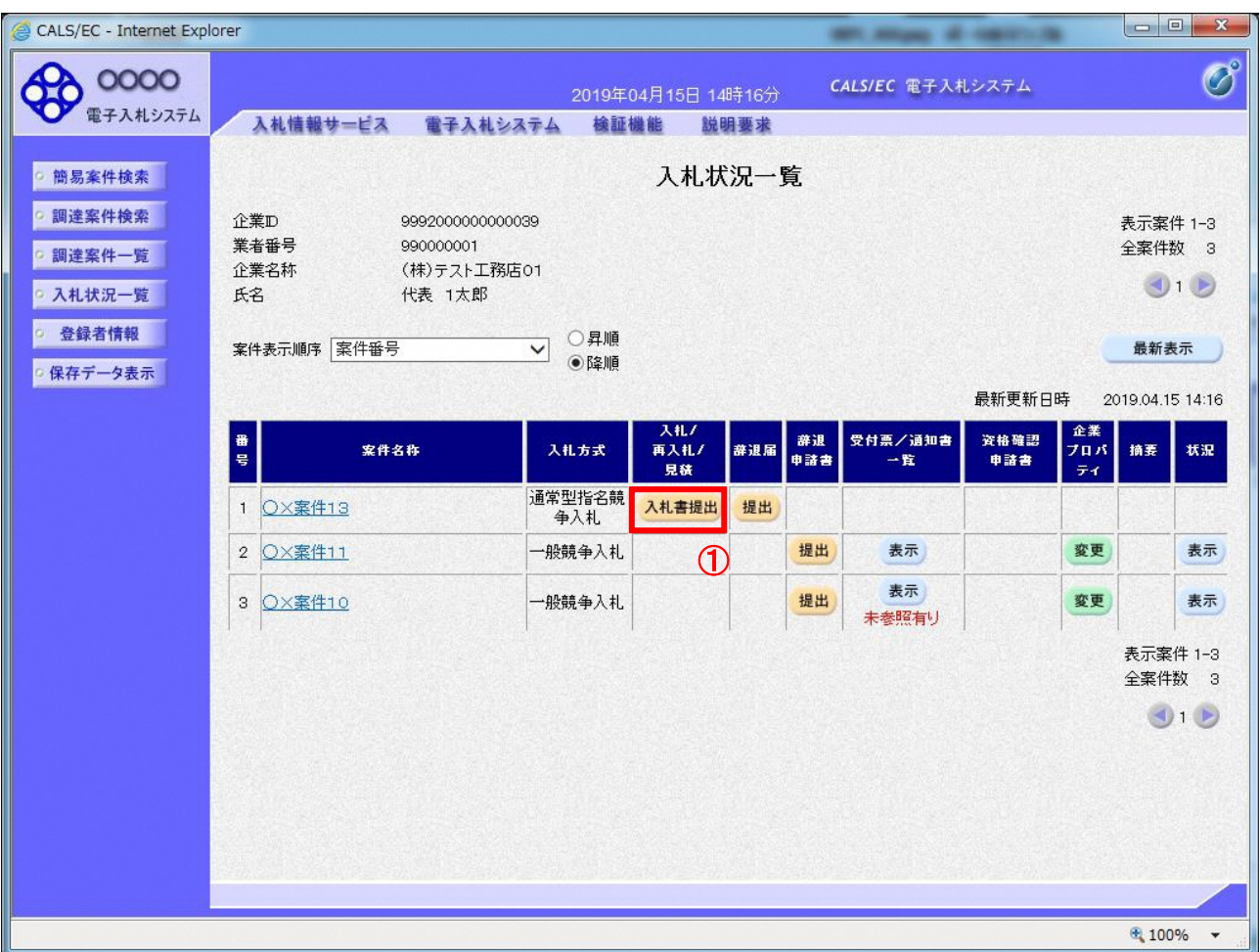

# 操作説明

入札書を提出する案件の「入札/再入札/見積」欄の「入札書提出」ボタン①をクリックします。

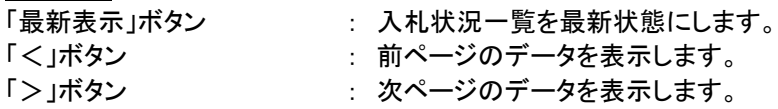

# (3)入札書の表示 入札書を提出するために、必要な情報を入力する画面です。

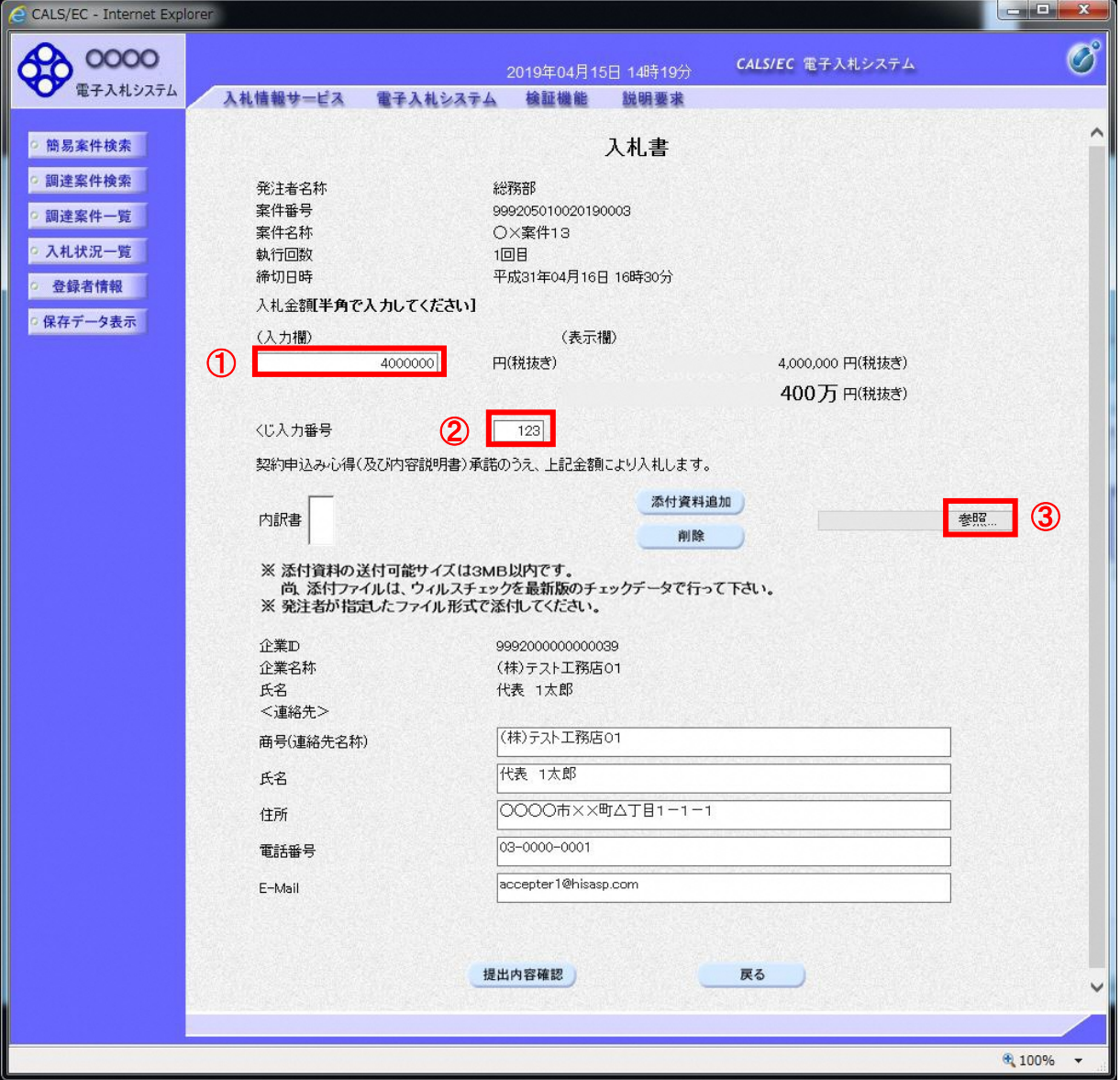

# 操作説明

入札金額①、くじ入力番号②※1を入力後、「参照」ボタン③※2をクリックします。

- ※1 電子くじを使用するとした調達案件に対して「くじ入力番号」項目を表示します。(必須入力)。 くじ入力番号には、000~999 の 3 桁の任意の数字を入力します。 電子くじを「使用しない」とした案件の場合、くじ入力番号欄は表示されません。
- ※2 内訳書ファイルは複数ファイル、合計3MBまで添付可能です。 合計3MBに収まらない場合は、発注機関の指示に従って下さい。 内訳書無しの案件の場合、添付欄は表示されません。

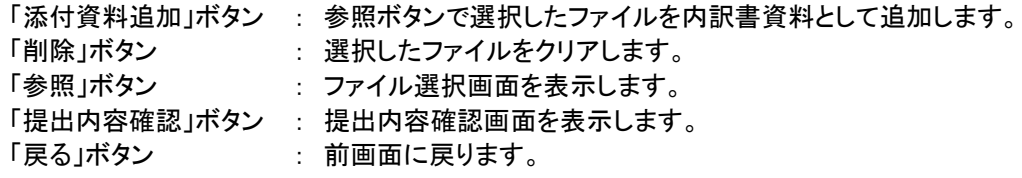

#### (4)内訳書の追加画面

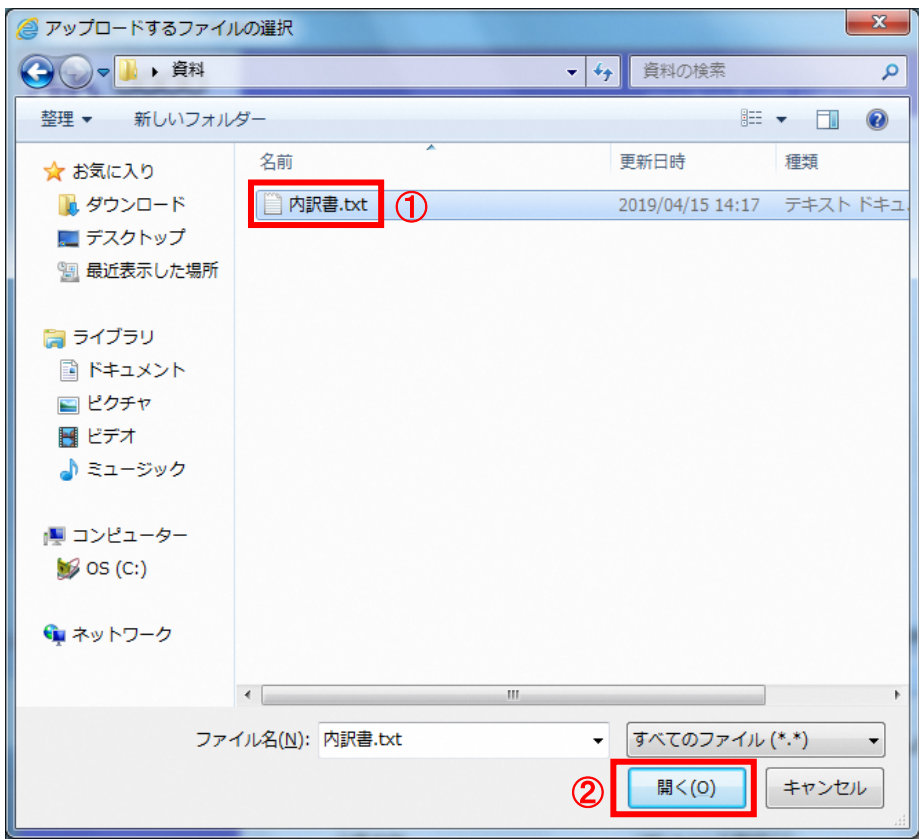

# 操作説明

添付する内訳書ファイル①を選択し、「開く」ボタン②を選択します。

# (5)入札書の表示

入札書を提出するために、必要な情報を入力する画面です。

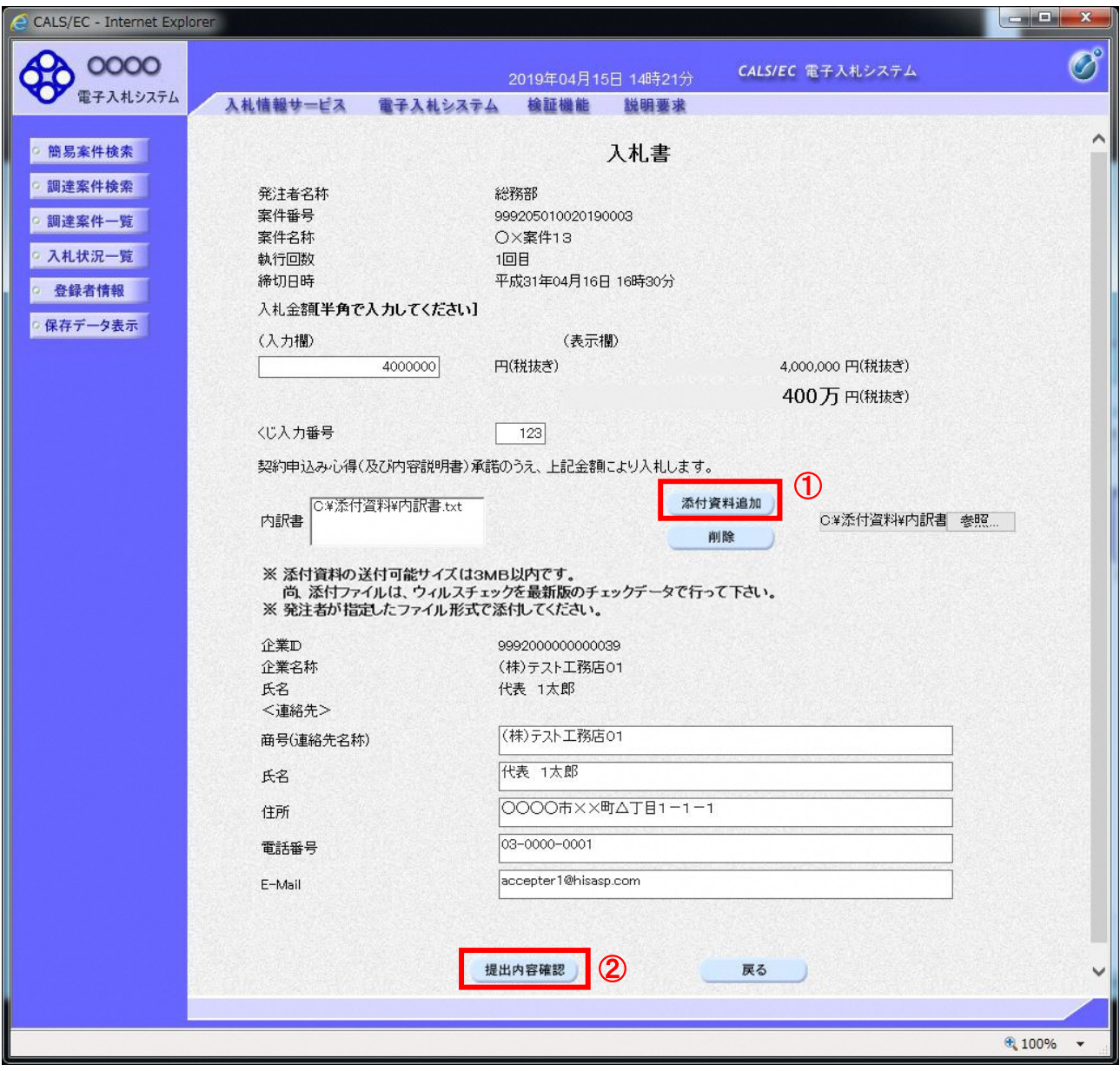

#### 操作説明

参照ボタンでファイルを選択後、「添付資料追加」ボタン①をクリックし内訳書を確定します。※1 内訳書追加後、「提出内容確認」ボタン2をクリックします。

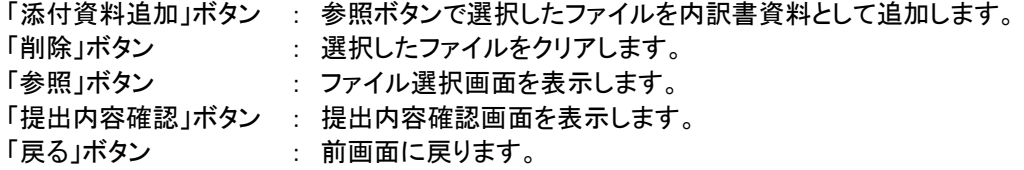

#### (6)入札書の内容確認 提出前に印刷を行います。

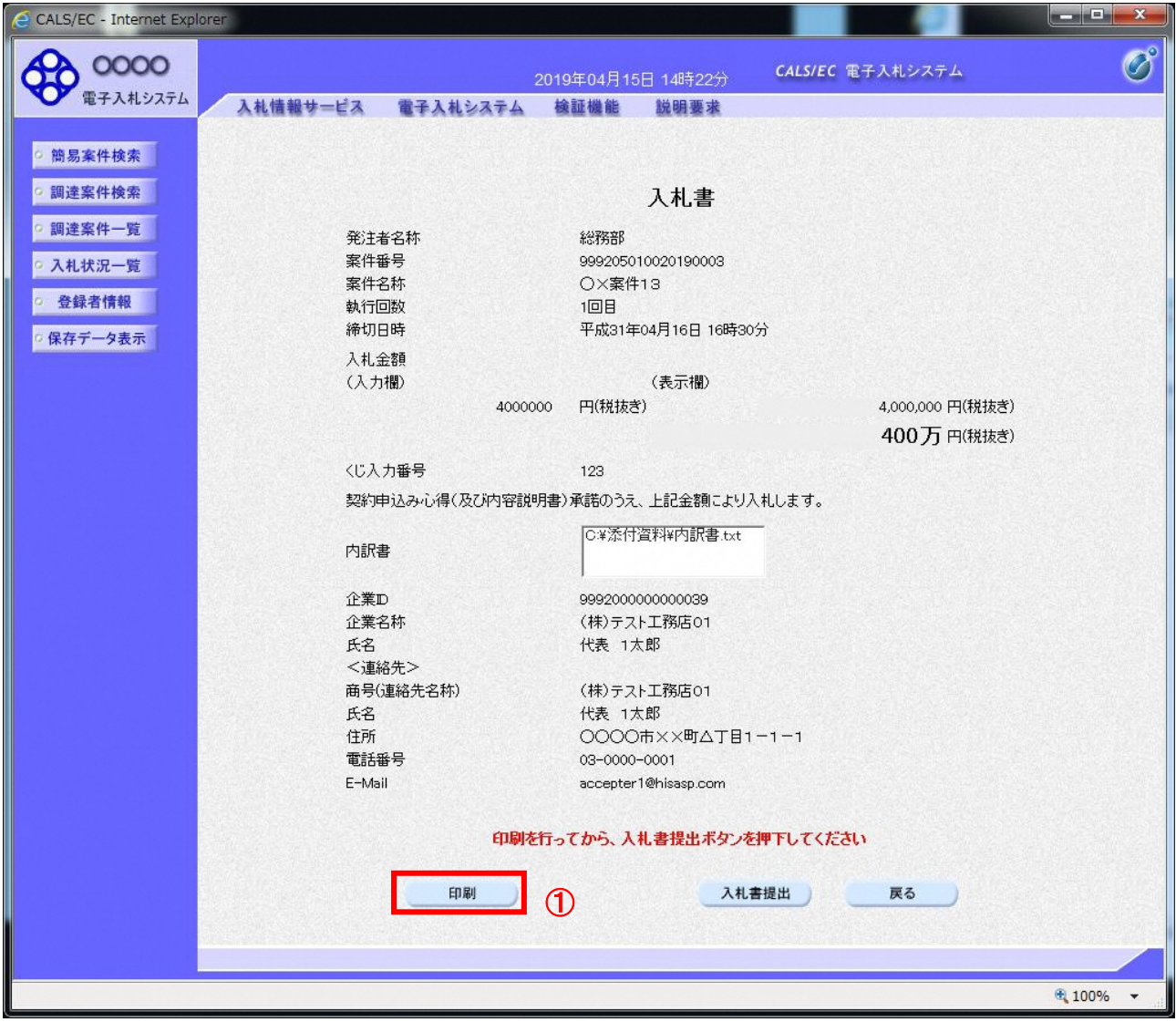

#### 操作説明

内容を確認し、「印刷」ボタン①をクリックします。※1※2

※1 一度入札書を提出すると、以降入札金額など内容を確認する事が出来なくなります。必要であれば必ず本画 面で印刷を行ってください。

※2 印刷ボタンをクリックしただけでは印刷されません。印刷用の別画面を表示します。

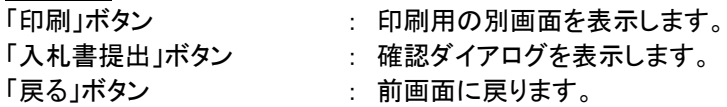

#### (7)入札書の印刷 本画面で入札書の印刷を行います。

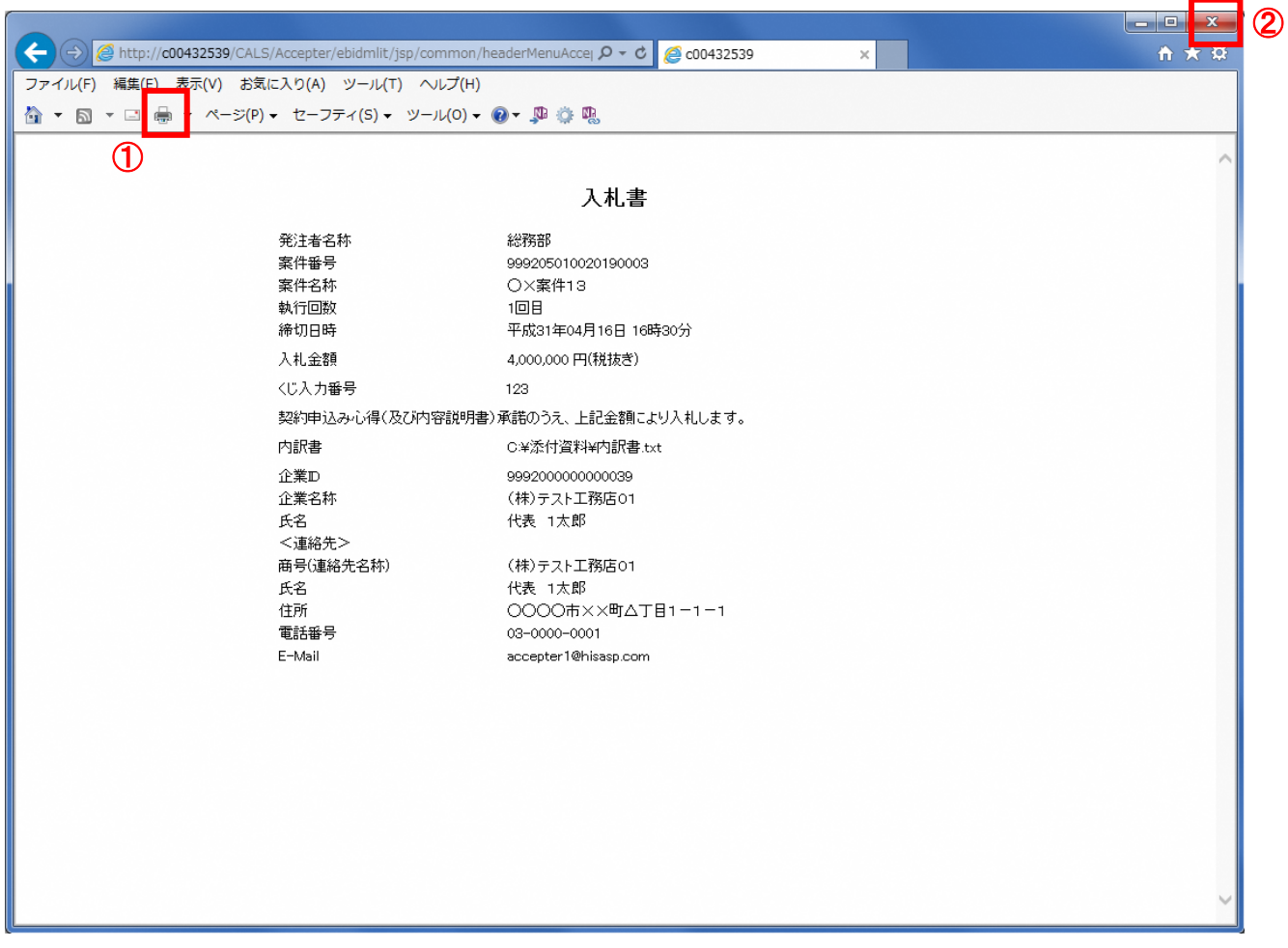

# 操作説明

「印刷」ボタン①をクリックし、印刷を実行します。印刷完了後、画面右上の「×」ボタン②をクリックし画面を閉じま す。

# (8)入札書の提出

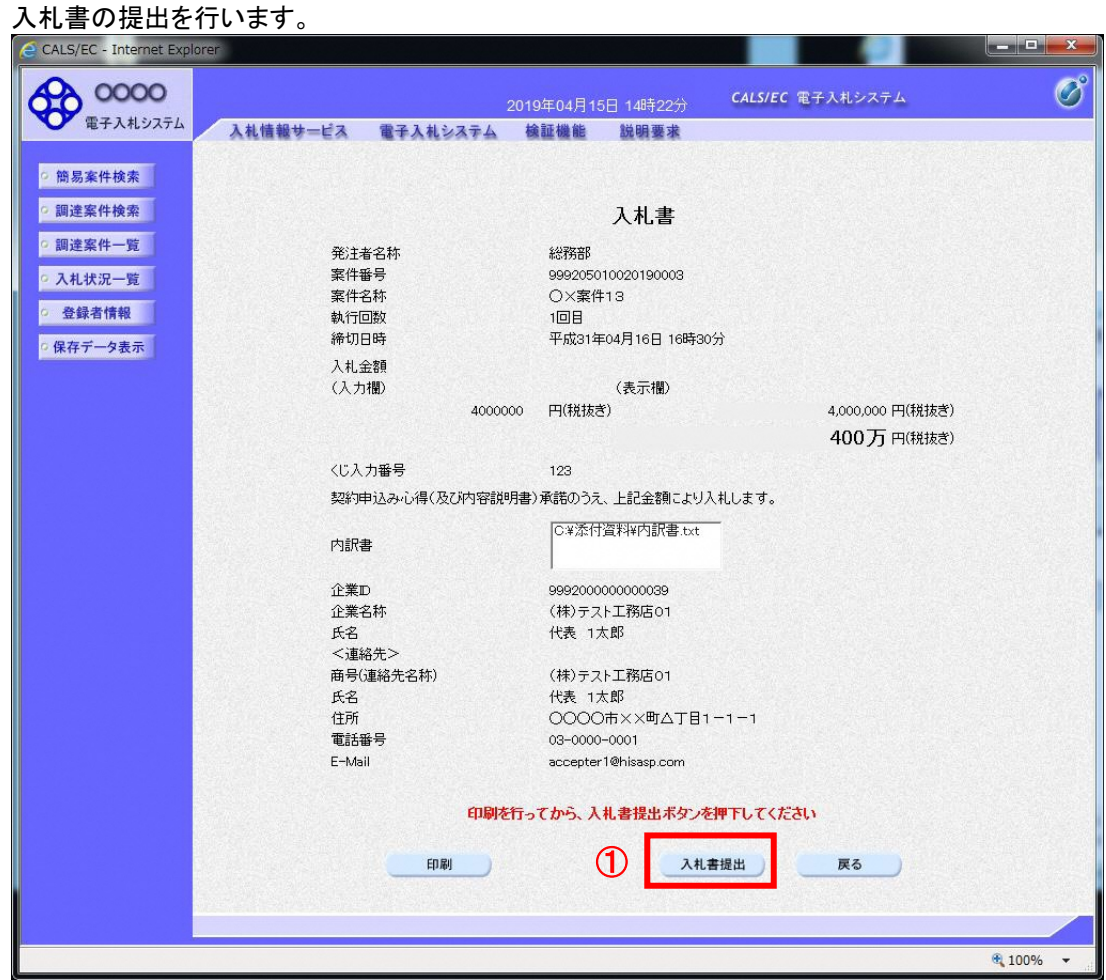

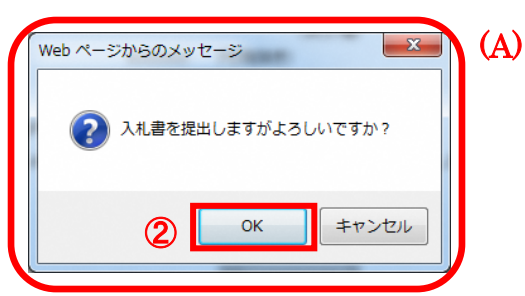

#### 操作説明

「入札書提出」ボタン①をクリックします。 確認ダイアログ(A)が表示されますので、「OK」ボタン2をクリックします。※1

※1 入札書は一度提出すると内容の確認、修正、再提出が一切出来ません。ご注意ください。

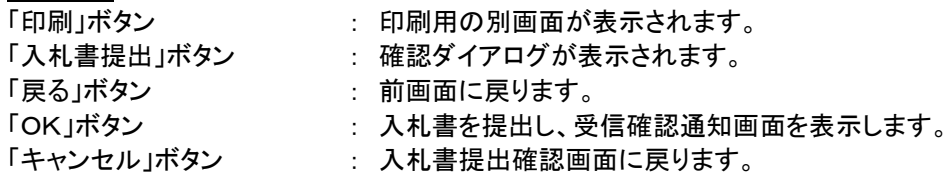

#### (9)入札書受信確認通知の表示 正常に送信が完了すると、下記受信確認通知画面を表示します。

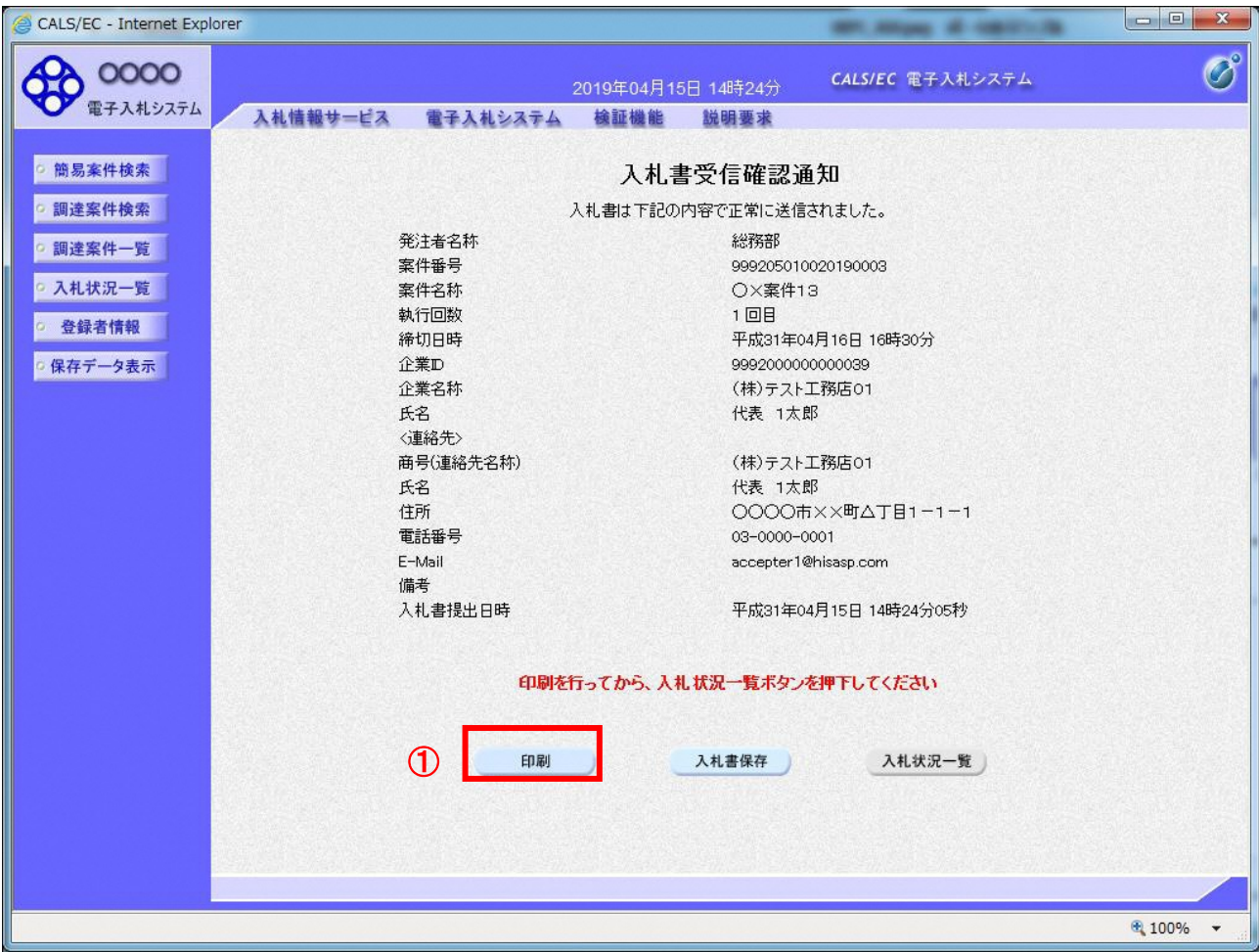

#### 操作説明

印刷ボタン①をクリックします。※1

※1 印刷ボタンをクリックしただけでは印刷されません。印刷用の別画面を表示します。

#### 項目説明

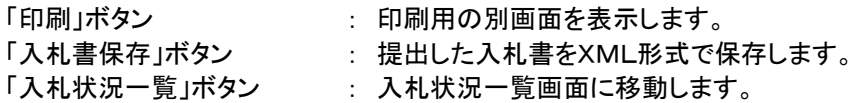

※補足説明

・入札書保存ボタンで保存したXML形式ファイルを再表示する場合、左メニューの「保存データ表示」ボタンをクリッ クし、保存データ表示画面を表示します。保存データ表示画面で該当のファイルを選択することにより、印刷画面 で入札書を表示します。

入札書受信確認通知は、以後表示する事ができません。 控えが必要な場合は、必ずこの画面で印刷を行ってください。

# (10)入札書受信確認通知の印刷

入札書受信確認通知を印刷する画面です。

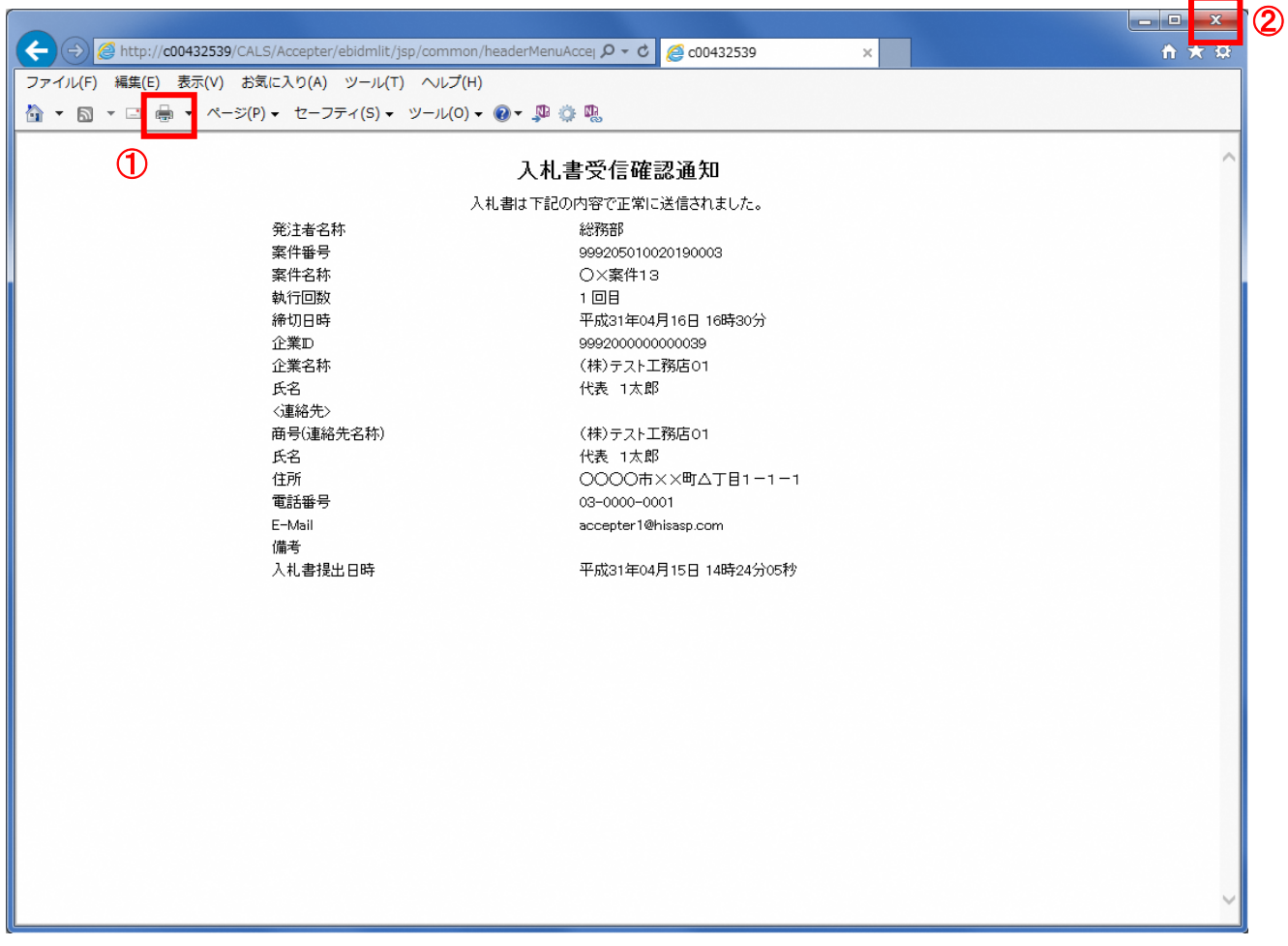

# 操作説明

-------------<br>「印刷」ボタン①をクリックし、印刷を実行します。印刷完了後、画面右上の「×」ボタン②をクリックし画面を閉じま す。